# 平戸市GIGAスクール構想の効果的な実施に向けて

## ~Chromebook の効果的な利用の在り方を中心として~

## 児童生徒・保護者用

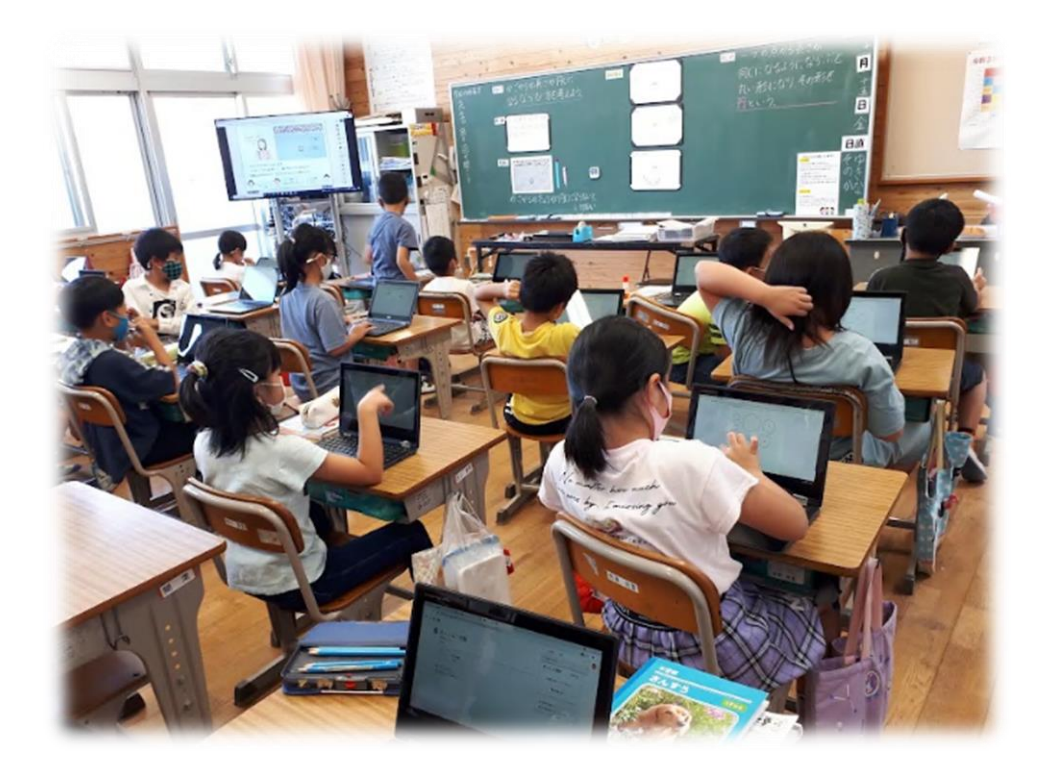

平戸市教育委員会

# 平戸市GIGAスクール構想の効果的な実施に向けて

~Chromebook の効果的な利用の在り方を中心として~

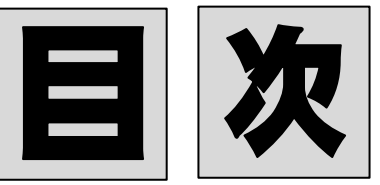

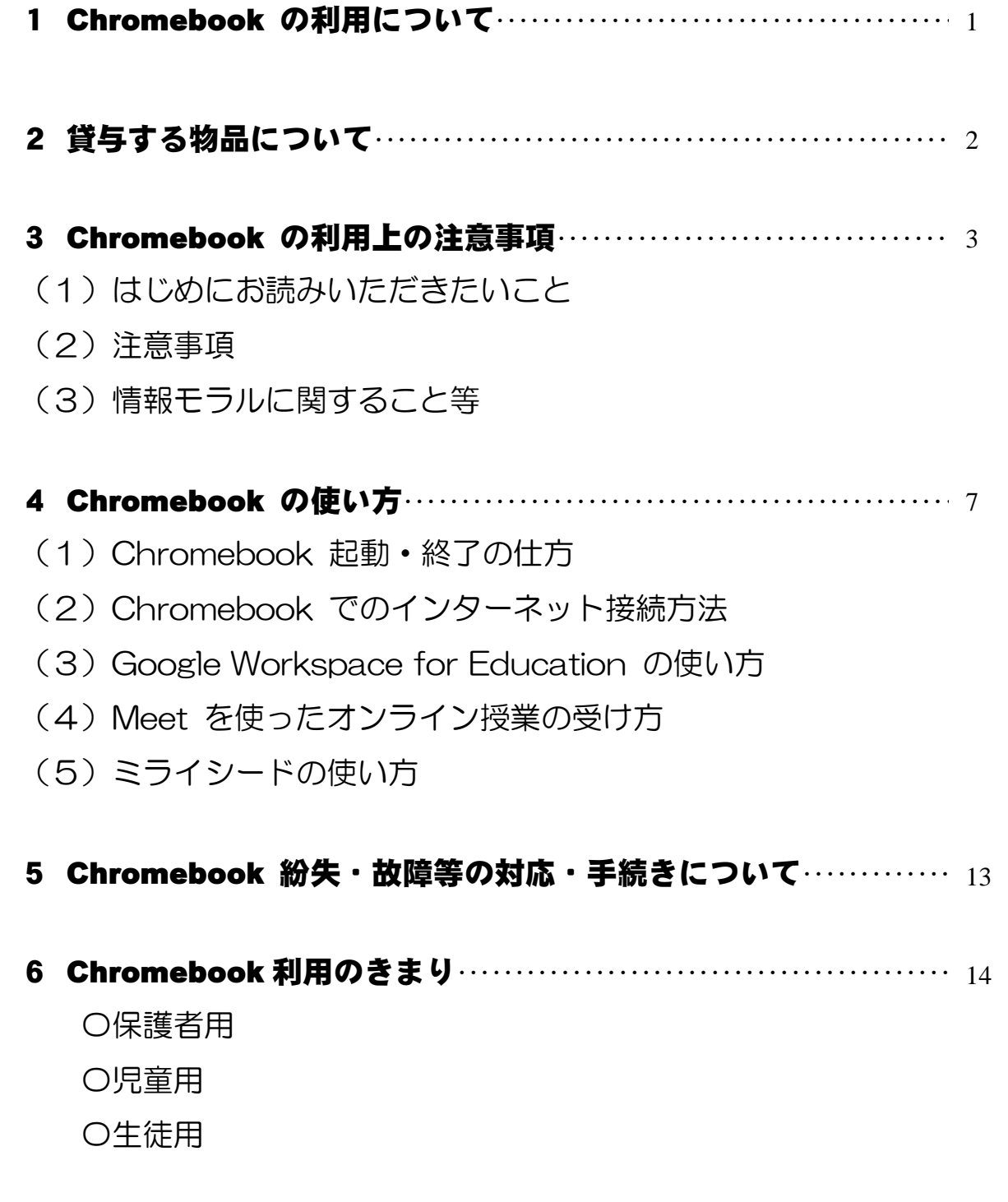

## 1 Chromebook の利用について

### ~児童生徒・保護者の皆様へ~

平戸市では、第三期教育振興基本計画(令和 2 年度~令和 6 年度)の中で、 「未来を切り拓く子供の育成」の 1 つに、「ICTを活用した教育の推進」を掲 げています。Society 5.0 の到来に向け、社会の転換期を乗り越え生き抜けるよ う、夢と志をもち、主体的に判断ができる人材を育むために、必要かつ有効な教育 環境の整備及び実践を目指しています。

予測困難な時代に、未知の問題にぶつかったとしても、主体的に問題と向き合 い、多様な他者と協働して、新たな価値を創造し、解決していく「未来を拓く力」 を身につけていくためには、これまで通り友達、教師、保護者、地域の方等、様々 な人との関わりが重要であることに変わりはありません。そこに ICT 等のテクノ ロジーが加わることで、より効果的に、より効率的に学びを進めることができま す。平戸市は、1人1台の Chromebook を活用し、誰一人取り残すことなくす べての児童生徒たちに個別最適な学びと協働的な学びを提供する教育の実現を目 指しています。

また、国の GIGA スクール構想を踏まえ「5つのコンセプト」を実現します。

#### 1.様々な状況におけるリモート授業等の活用による学びの保障

- 2.家庭学習・自主学習におけるインターネットの活用による学びの提供
- 3.1人1台端末の活用による個別最適な学び・協働的な学びの提供
- 4. 汎用的な能力を養う STEAM 教育※1の学びの提供

5.よりよい授業実践力のある教師の育成及び校務の効率化の実現

※1 STEAM 教育とは「各教科での学習を実社会での問題発見・解決にいかしていくための教科横断的な教育」

この実現を通して、ふるさと平戸を愛し、日本を支え、世界で活躍することので きる子供を育てます。

本手引は、前述のような教育を児童生徒に提供するために、Chromebook をど のように活用していくかをまとめたものです。本手引に記載されている注意事項 やきまりをよく理解したうえで、Chromebook を安全・安心に、効果的に活用し ていくようにしてください。

令和 3 年 12 月 平戸市教育委員会

## 2 貸与する物品について

〇本体:機種 acer R752 series N18Q6 ( Chromebook ) 〇付属品:タッチペン・充電コード

※貸与する物品の説明

〇本体(Chromebook)

Google Chrome オペレーティング システムが搭載されたノートパソコン です。Google Chrome は、クラウドを活用できるように設計されたオペレー ティングシステムで、ファイル・アプリ等にすべてインターネット上でアクセス でき、ログインすればどこからでも同じように作業できます。ですから、ファイ ルを別の場所に置き忘れたり、作業中の内容を失ったりすることがありません (すべてクラウド上に保存されます)。

〇付属品(タッチペン)

タッチペンとは、タッチ操作に適したペン型のポインティングデバイスの通 称です。タッチペンは Chromebook 用の入力デバイスです。Chromebook に は本体にタッチスクリーンがあり、操作するようになっていますが、簡易な操作 はタッチペンで行うことができます。

〇付属品(充電コード)

Chromebook の本体の充電用のコードです。

〇端末の利用について

Chromebook 本体及び付属品は、平戸市教育委員会から無償で貸与されます。 学校で使用する際は、校内ネットワークに自動接続しますので、通信料を保護者 の方に負担いただくことはありません。

端末を持ち帰り、ご家庭で使用する際には、ご家庭の Wi-Fi に接続したり、ス マートフォン等のテザリングを利用したりして、インターネットに接続して使 用します。その際の通信にかかる費用は各家庭で負担いただくことになります。 要保護、準要保護家庭の市内小・中学校の児童生徒で、Wi-Fi 環境が整備され ていない家庭には、モバイルルーターを無償で貸し出すことができます。

## 3 Chromebook の利用上の注意事項

#### (1) はじめにお読みいただきたいこと

- ① Chromebook の特徴
	- 〇 起動が早く、すぐに使用を始めることができます。
	- 〇 キーボートと本体が一体化しており、パソコンのように操作できます。
	- 〇 タッチパネルディスプレイを搭載しているため、感覚的に操作できます。
	- 〇 Chromebook 初心者でも、操作が簡単です。
	- 〇 セキュリティが高く安心して利用できます。

#### ② ネットワーク環境

Chromebook はインターネットに接続できる環境で利用する端末です。学 校では各学級に設置しているアクセスポイントに接続し、Wi-Fi 接続環境を提 供しています。

③ Chromebook の充電について

現在は、主に学校で使用していますので、学校で充電を行います。家庭への 持ち帰りが始まった場合にも、基本的には学校で充電します。

④ ログイン ID・PW(パスワード)

Chromebook は、平戸市教育委員会から発行されたお子様の ID と PW で ログインして利用します。これにより様々なサービスを受けることができる とともに、強固なセキュリティのもと安全に利用することができます。小学校 3 年生以上の児童生徒は、PW を自分で設定してログインをします。小学校 1・2 年生の児童は、学校で決めたパスワードでログインします。

#### (2) 注意事項

貸与される Chromebook は、学校及び家庭での学習で活用していただく情 報機器です。より効果的に、より安全に利用していただくために、以下の事項を 必ず守ってください。

① Google アカウントの変更禁止

② 貸与された Chromebook は平戸市教育委員会のドメイン「@edu.city. hirado.nagasaki.jp」に登録されています。平戸市教育委員会のドメイン以 外の ID でログインすることはできません。

③ 学習目的以外の利用禁止

貸与された Chromebook は学習のツール(道具)として利用してくださ い。授業・学習以外での利用は禁止です。YouTube 等の動画の視聴につい ては、文部科学省のページだけ閲覧できるように制限しています。また、SNS やネットゲーム、学習目的以外のサイト(暴力・違法薬物・ギャンブル・ポル ノ・インターネットショッピング等)は、i-FILTER というフィルタリングソ フトによって、ブロックされます。

- ※サーバーのログ情報を見ると「○○さんの Chromebook が口時口分口秒 に△△サイトにアクセスしていた」というログ (記録) がすべて残っていま す。
- ④ アプリのインストール及び削除禁止 許可されていないアプリはインストールできません。また、すでにインスト ールされているアプリは自分で削除することができません。
- ⑤ パスワードの第三者への漏洩、第三者の ID 及びパスワードの利用禁止 自分のパスワードは、決して他者に教えてはいけません。また、他人の ID やパスワードを利用する行為は絶対にしてはいけません。 ※他人の ID・パスワードでログインすると証拠が残ります。
- ⑥ Chromebook の転貸、売却又は譲渡の禁止
	- Chromebook は平戸市教育委員会の持ち物です。他者に貸し出すことは 禁止します。それによって、無用なトラブルを防ぐことができます。もちろ ん、売却したり譲渡したりすることも禁止です。
- ⑦ Chromebook 以外の情報機器の持ち込み禁止 学校のネットワークには、登録された端末しかアクセスできないようにな っています。学校での学習は教育委員会から貸し出された Chromebook で 行います。それ以外の端末は、原則持ち込んではいけません。
- ⑧ 不正アクセス行為の禁止等に関する法律、著作権法、その他の関係法令に抵 触するような行為の禁止

法令を遵守して利用し、第三者のファイル、システムファイルなど利用が許 可されていない資源へのアクセスや、画像や文章、曲などの著作権を侵害する ような利用をしてはいけません。

⑨ 学校の指示に従わない運用の禁止

 貸与された Chromebook はきまり及び禁止事項を守って利用してくださ い。悪質な場合は利用を停止します。

⑩ 情報セキュリティに脅威を及ぼすと判断される事項の禁止

平戸市では高度なネットワークヤキュリティシステムにより、 Chromebook や校内 PC を不正なウィルス等から守っています。これらのシ ステムを危険にさらす行為や故意に破壊するような行為を行ってはいけませ  $h_{\alpha}$ 

⑪ 故障や破損・紛失・盗難について

 速やかに学校に申し出てください。学校を通じて、修理等の手続及び代替端 末の貸出を実施します。「破損届・修理願い」又は「紛失届」に記入の上、提 出してください。場合によっては、修理代等をご負担いただく場合がありま す。下記の表を目安とします。

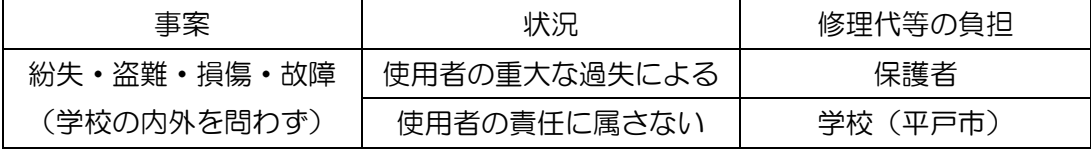

※故障や破損・紛失・盗難の際の手続きについては「5 Chromebook 紛失・ 故障等の対応・手続きについて」をご覧ください。

⑫ 卒業後について

Chromebook は、平戸市教育委員会から貸与しているものですので、卒業 時に速やかに各学校に返却をお願いします。また、次の新入生が使いますので、 丁寧に使ってください。返却時には、『Chromebook 本体・タッチペン・充 電コード』 の一式をお返しください。

※モバイル Wi-Fi ルーターを別途借り受けている場合は、所定の手続きを取 り合わせてお返しください。

#### (3) 情報モラルに関すること等

① 健康に関すること

- 〇 使用するときは正しい姿勢で、画面に近づきすぎないようタブレットは目 から 30cm 以上離して使用します。
- 30 分に一度は遠くの景色を見るなど、20 秒以上目を休ませます。
- 〇 寝る 1 時間前からは、Chromebook を含めデジタル機器は使わないよう にします。
- 安全に関すること
	- インターネットには閲覧制限がかけられていますが、もしもあやしいサイ トに入ってしまったときはすぐに電源を切るか画面を閉じ、保護者及び学校 の先生に伝えます。
	- 端末やアプリの設定を勝手に変えてはいけません。
	- 教室移動や体育等で Chromebook を利用しないときは、Chromebook を先生から指定された場所にしまいます。
- 個人情報に関すること
	- 自分の Chromebook を他の人に貸したり、使わせたりしません。他の人 の Chromebook を勝手に使いません。
	- パスワードは他の人に分からないよう、自分できちんと管理します。
	- 自分や他の人の個人情報(名前、住所、電話番号、写真など)はインター ネット上にあげません。
	- カメラ撮影・動画撮影(スクリーンショットを含む)を行うときは、撮影す る相手の許可を得ます。
	- 学校内に限らず、学校外でも他の人の所有物を無断で撮影しません。
- コミュニケーションのマナーに関すること
	- うそや不確かなことを他の人に伝えません。
	- 相手を傷つけたり、いやな思いをさせたりすることは書き込みません。
	- インターネットで検索した情報などで、よく分からないことは回りの人 に聞くなどして確かめます。
- アップロードなどの利用のルール(著作権)に関すること
	- テレビ・映画・アニメの映像などの他の人が作ったものを勝手に記録・保 存して利用しません。
- 取り扱いに関すること
	- 丁寧に使います。
	- 落とす、ぶつける、投げる、上に物を置くなど、強い力を加えません。
	- 画面を爪などの固いものでこすったり強く押さえたりしません。
	- 水にぬらしたり、湿気の多いところに置いたりしません。また、そういう 場所に持って行ったり使ったりしません。
	- 暑いところ、寒いところ、強い日光が当たるところ、近くに磁石があると ころに置きません。また、そういう場所に持っていったり使ったりしません。
	- 給食の時間や水筒の中身を飲むときは、Chromebook を机などにしまい 食べ物や飲み物をかけたり、こぼしたりしないように気を付けます。

## 4 Chromebook の使い方

## (1) Chromebook の起動・終了

【起動するとき】

①ディスプレイを開くと自動で電源が入ります。

※入らない際は、本体左側面にある電源ボタンを押します。

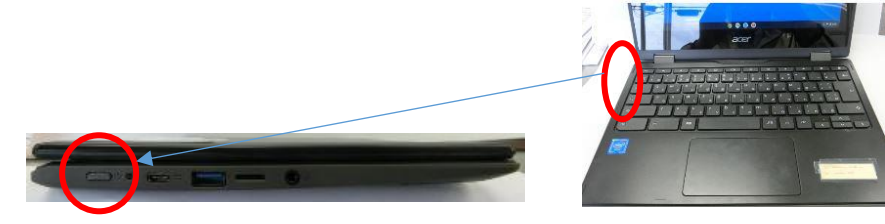

②ID と PW(パスワード)を入力します。 ※ID の入力は初回だけです。次回以降は、PW の入力のみです。

【終了するとき】

①ディスプレイを閉じます。

※Chromebook はディスプレイを閉じれば自動で省電力状態になります。 スマートフォン等と同じように、普段は電源を落とさずに利用できます。

※離席時など、ロックをかけたいときは、右下の時刻を 選択します。 û をクリックします。

【電源を完全に切りたい時】 方法①

•右下の時刻を選択します。 () をクリックします。

方法②

- ・左側面の電源キーを長押しします。
- ・[電源を切る]を選択します。

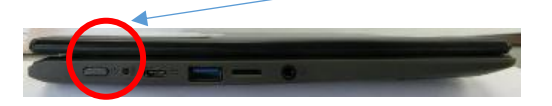

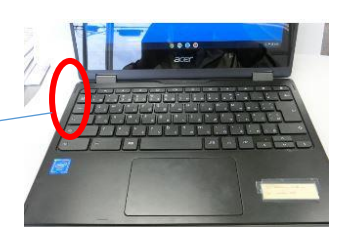

 $\bullet$ 

## (2) Chromebook でのインターネット接続方法

- ① 家庭内無線 LAN を利用
	- ・画面右下の「ステータス領域ボックス」をクリックします。

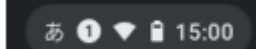

・Wi-Fi のマークをクリックします。

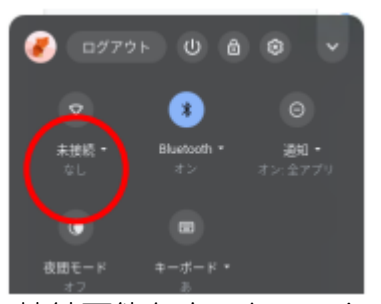

 ・接続可能なネットワークの SSID が 表示されますので、ご家庭の無線 LAN の SSID を選択します。

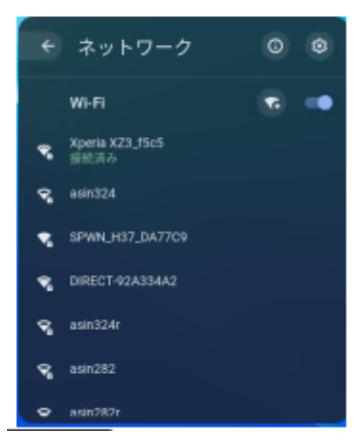

- ・ご家庭の無線 LAN のパスワードを入力します。
- ・接続完了です。利用を開始できます。
- ② 公衆無線 LAN を利用

(端末の操作は、ご家庭のネットワークに接続する方法と同じです)

- ・画面右下の「ステータス領域ボックス」をクリックします。
- ・接続可能なネットワークの SSID が表示されますので、公開されている公共 無線 LAN の SSID を選択します。
- ・パスワードを求められますので、公開されている公共無線 LAN のパスワー ドを入力します。
- ・接続完了です。利用を開始できます。
- ③ モバイルルーターを利用

(端末の操作は、ご家庭のネットワークに接続する方法と同じです)

- ・画面右下の「ステータス領域ボックス」をクリックします。
- ・接続可能なネットワークの SSID が表示されますので、モバイルルーターの SSID を選択します。
- ・パスワードを求められますので、モバイルルーターのパスワードを入力しま す。
- ・接続完了です。利用を開始できます。
- ④ スマートフォン等のテザリング機能を利用
	- ・まずは、スマートフォン側の操作をします。
	- ・スマートフォン等のテザリング設定を開き、「Wi-Fi テザリング」をオンにし ます。

(設定の仕方は、機種により異なります。

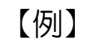

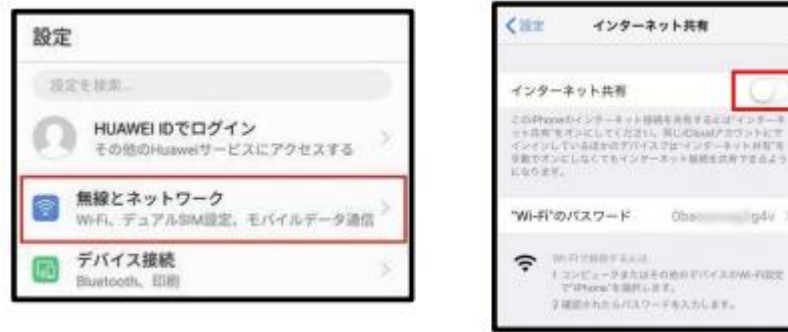

- ・つぎに、Chromebook 側の操作をします。 (端末の操作は、ご家庭のネットワークに接続する方法と同じです)
- ・画面右下の「ステータス領域ボックス」をクリックします。
- ・接続可能なネットワークの SSID が表示されますので、スマートフォン等の SSID を選択します。
- ・パスワードを求められますので、スマートフォン等のパスワードを入力しま す。
- ・接続完了です。利用を開始できます。

### (3) Google Workspace for Education の使い方

Google Workspace for Education とは?

Google 社が提供する教育向けのクラウド型統合アプリケーションです。セキ ュリティに関しては、Google Workspace 内のデータはすべてバラバラに暗号 化され、複数のサーバーに保存されているので安心して使用できます。またデー タのバックアックもきちんと保護されていて、安全な環境の下、平戸市が利用を 認めている様々なアプリケーションを無料で利用できます。

Google Workspace for Education で利用できるアプリ紹介

① Google Classroom

 Google Classroomは、オンライン上の仮想教室です。Google Classroom を利用すると、教師はクラスの作成、課題の出題、フィードバックの提供など を 1 か所で行えます。作業はすべてリアルタイムで簡単、しかもペーパーレ スです。

② Google ドライブ

 オンライン上に様々なデータを保管し共有できるツールです。児童生徒一 人一人の学習記録を容量の制限なく、保存しておくことができます。また、共 有ドライブを利用して、学年で作成した資料を担当教師と共有しておけば、常 に最新情報を確認することができます。ドキュメント・スプレッドシート・ス ライドなどの同時編集機能を使えば、児童生徒の課題などの進捗状況を確認 しながら、コメント機能でアドバイスやフィードバックを残すことが可能で す。

**③ Google Forms** I

 テストやアンケートを簡単に作成することができるツールです。Google フ ォームを使えば、授業内テストとしてプリントを配布する必要がなくなりま す。作成・配布・回収・採点・再配布など、一連の作業はすべて Google フォ ーム上で行うことが可能です。テンプレートを活用して授業ごとにデザイン を変更したり、画像などを取り込んだ質問も出題したりできます。また、テス ト以外にも保護者や校内へのアンケートなど様々な使い方ができ、回答デー タも自動集計されます。

④ Google Meet

テレビ会議ツール。オンライン上で児童生徒同士、また遠く離れた学校な どと顔を見ながらリアルタイムで会話ができます。普段の遠隔授業はもちろ ん、臨時休業措置がとられた場合でも学びを継続することができます。

**⑤ Google ドキュメントヨ** 

 文書作成ソフト。リアルタイムで同時共同編集ができます。グループでレポ ートを作るときなどに役立ちます。

⑥ Google スプレッドシート

 表計算ソフト。リアルタイムで同時共同編集ができます。例えば、理科の実 験の記録を同時に入力、即座に集計、効率的に結果の比較ができます。

⑦ Google スライド

プレゼンテーションソフト。リアルタイムで同時共同編集ができます。例 えば、総合的な学習の時間に、グループで発表するときなど対話しながら編 集していくことができます。

- <sup>8</sup> Google Jamboard 電子ホワイトボード。現実のホワイトボードと同様に、ペンで図を書いた り、付箋を貼ったりすることができます。端末同士でリアルタイムに共有さ れ、同時共同編集が可能です。
- **③ Google サイト 日**

 ホームページ作成ツール。初心者でも簡単にサイトを作ることができます。 他の Google ツールと組み合わせたり、公開の範囲を限定したりすることが でき、表現方法が多彩なのが特徴です。

⑩ YouTube

 代表的な動画共有サイト。児童生徒の利用にあたっては、制限をかけている ため安心して利用できます。また、教員のアカウントでは、動画を作成・公開 することができます。

Google Workspace for Education の利用の仕方

- ① 画面下の Google Chrome のアイコンをクリック します。
- ② Classroom など、Workspace にログインして利用 するアプリケーションは、右上の9つの点(アプリラ ンチャー)をクリックすると、利用可能なアプリケー ションが表示されます。

それぞれ単独でも利用できますが、学校では、基本 的に Google Classroom を通して様々なアプリケー ションを利用します。まずは、学校の先生が開設した Classroom に参加しましょう。

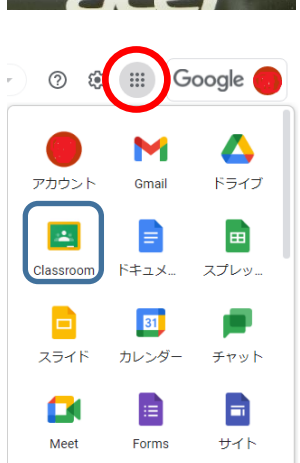

③ 「クラスコード」を使用してクラスに参加する場合

初めて Classroom を利用するときだけ、下のような確認画面が表示され ます。

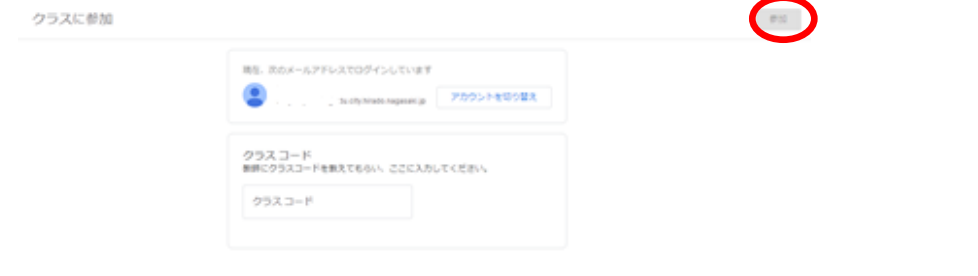

- ・自分のアカウントであることを確認して下さい。
- ・アカウントを確認したら教師から知らされたクラスコードを入力し、「参 加」をクリックします。
- ・役割を選びます。「生徒」を選択してください。 ※教師を選ぶと、「Classroom」には入れなくなります。 ※「クラスのリンク」を使用して参加する場合
	- ・教師から共有されたクラスのリンクをクリックします。
	- ・Classroom で使用するアカウントを選択します。
	- ・「参加」 をクリックします。

#### ※招待メールを使用して参加する(Classroom 内で招待に応じる)場合

- ・classroom.google.com にアクセスします。
- ・正しいアカウントでログインしていることを確認します。
- ・クラスカードで「参加」をクリックします。
- ※招待メールを使用して参加する(メール内で招待に応じる)場合
	- ・Classroom で使用しているメールを開きます。
	- ・招待メールで「参加」をクリックします。
- ④ 以降は、Classroom のアイコンをクリックすると、
	- ・自分が参加するクラスが表示されます。クラスを選択して、入室して下さ い。
- ⑤ Classroom の機能について
	- Google Meet (テレビ会議)
	- クラスの掲示板 (連絡やおたよりの掲載等)
	- ・先生からの課題配布
	- ・先生への課題提出 アプリランチャー

#### (4) Meet を使ったオンライン授業の受け方

- ① 授業を受ける Classroom に入室し、「Meet のリンク」に掲載された URL をクリックします。
- ② 「今すぐ参加」をクリックすると、テレビ会議が始まります。
	- ※その端末で初めて Meet を行う時だけ、「マイクとカメラの許可」を求め てきます。左上のほうに表示されますので、2回「許可」をクリックして ください。
- ③ Meet の機能について
	- ・背景の変更
	- ・レイアウトの変更(最大 49 人まで表示)
	- ・参加者の表示
	- ブレイクアウト(少人数会議室)
	- ・チャット(文字でのコミュニケーション)

#### (5) 授業支援「ミライシード」の使い方

- ① タスクバーからミライシードを選択します。
- ② ミライシードへログインします。 ※Chromebook からは、Google アカウントでシングルサインオンできるよ うになっているので、ID やパスワードの入力はありません。
- ③ 使用するアプリを選択します。
	- ※平戸市では、「ドリルパーク」が利用できます。
		- ・「ドリルパーク」は家庭学習や自主学習などで、基礎基本の定着から、思 考力・判断力・表現力の育成まで、自動採点などデジタルの特性で効率よ く学習を進めることのできるアプリです。

## 5 Chromebook 紛失・故障等の対応・手続きについて

#### (1) 紛失したとき

- ① 電話で、保護者 → 担任 → 教頭(校長)→ 教育委員会 ※不正防止のためロック(回線の中断)をいたします。
- ②「紛失届」を担任に提出、状況確認
- ③ 担任を通じて教頭へ「紛失届」を提出
- ④ 学校から教育委員会に「紛失届」提出
- (2) 破損したとき・修理が必要なとき

#### 本体と「破損届・修理願い」をもって、担任に提出し状況を確認する。

- ① 担任を通じて教頭へ、本体と「破損届・修理願い」を提出
- ② 学校から教育委員会に本体と「破損届・修理願い」を提出

# 6 Chromebook 利用のきまり

#### (保護者用)

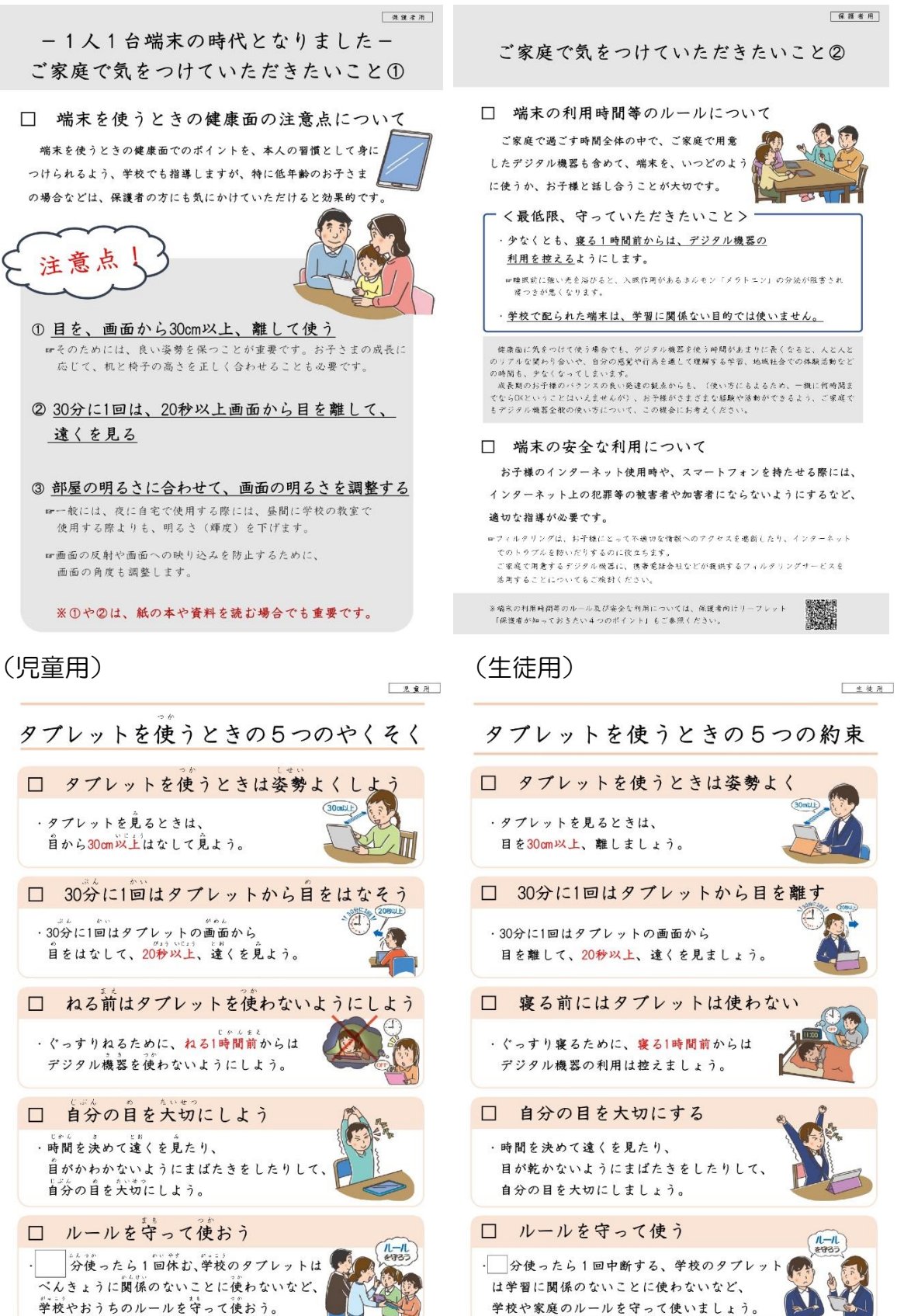

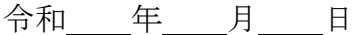

平戸市教育委員会教育長 宛

学 校 名: 学年・学級・番号: <u>| 平 福 福 番</u> 児童生徒氏 名: 保 護 者 氏 名:

#### Chromebook破損届・修理願い

私は、下記の理由により貸与されたChromebookを破損いたしましたので、お届けすると ともに修理をお願いいたします。

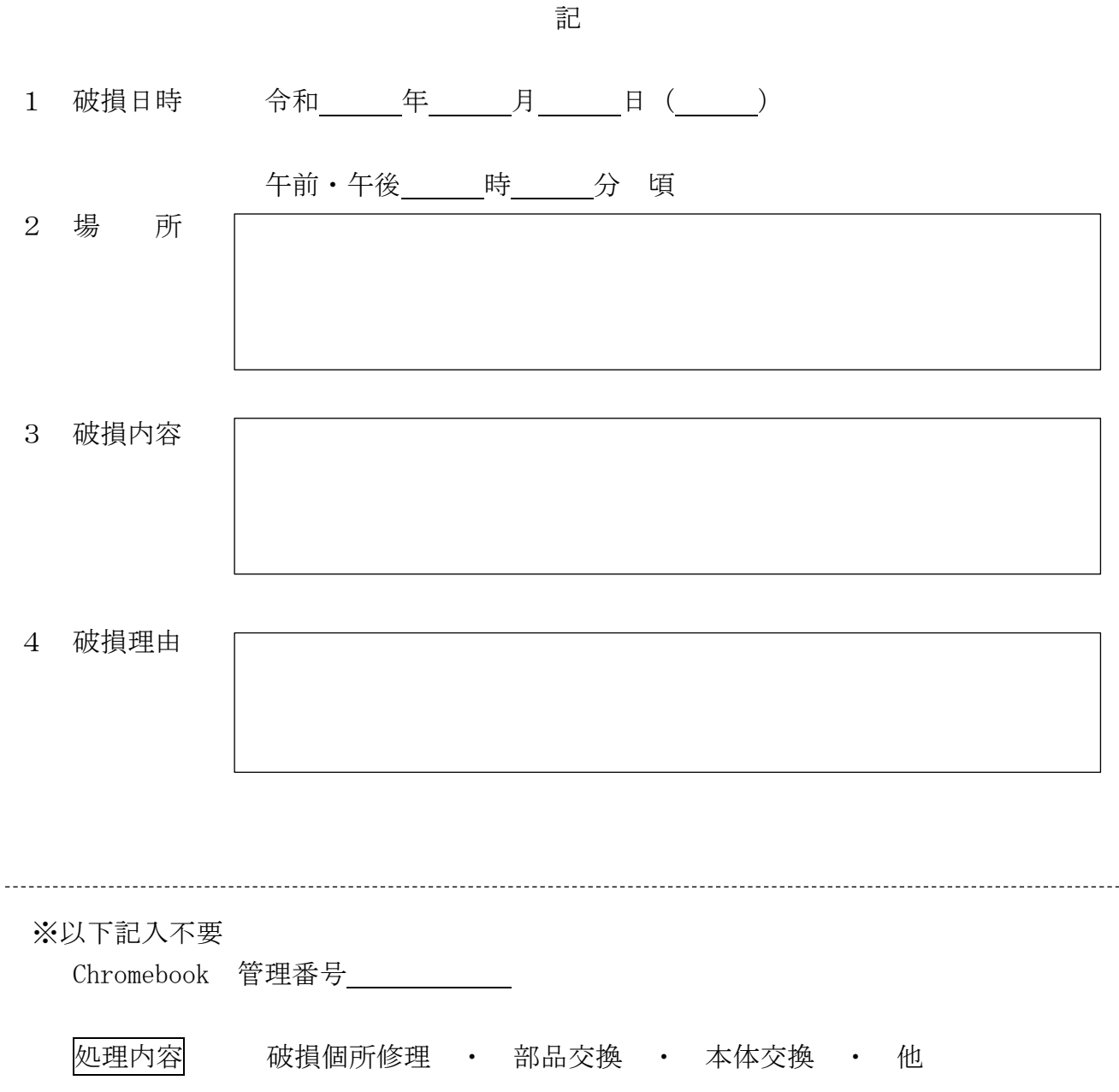

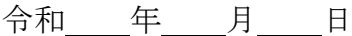

学 校 名: 学年·学級·番号: – 年 組 組 番 児童生徒氏 名: 保護者氏名: \_\_\_\_\_\_\_\_\_\_\_\_\_

Chromebook紛失届

私は、下記の理由により貸与されたChromebookを紛失いたしましたので、代替品をお願 いたします。

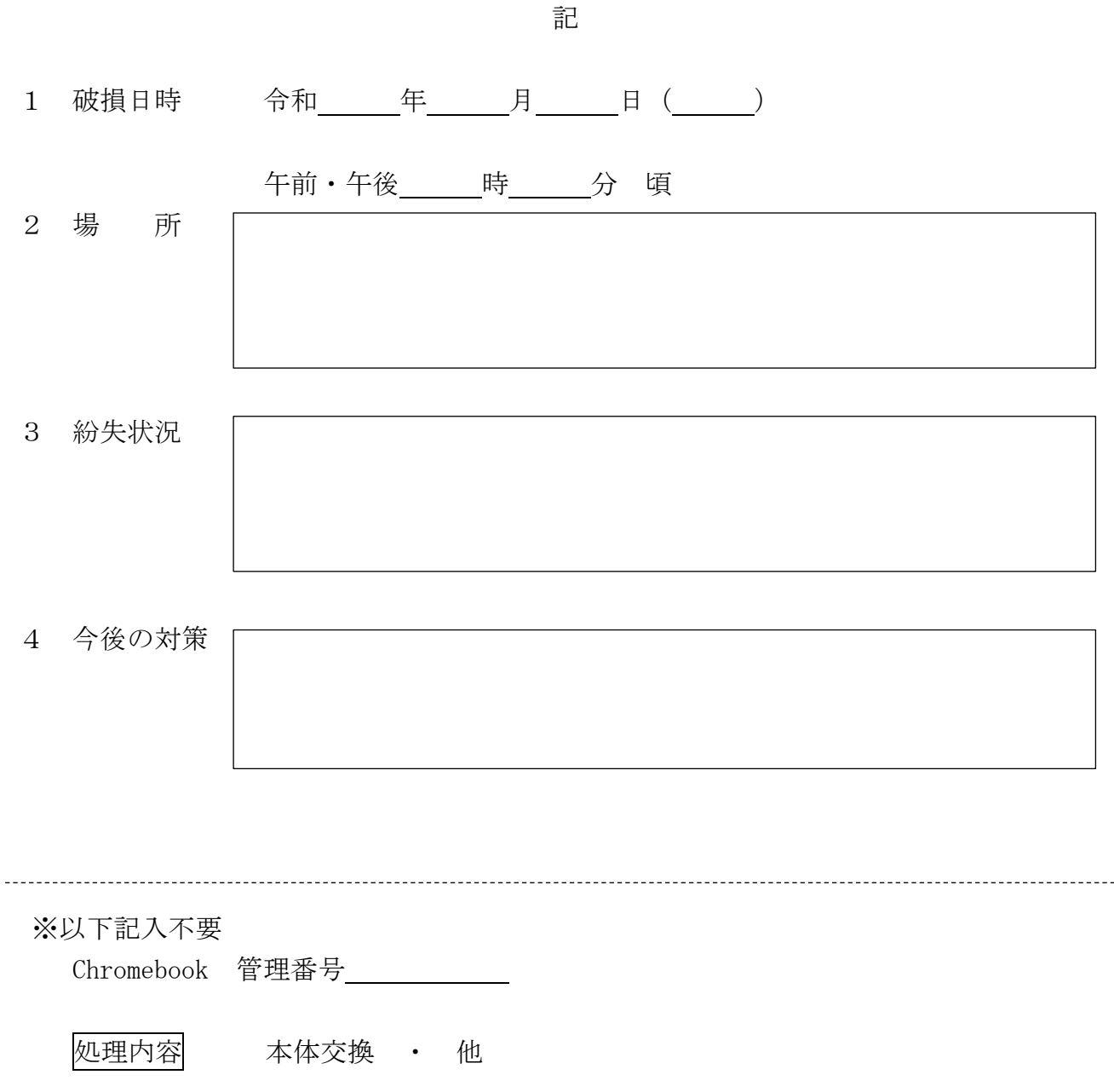

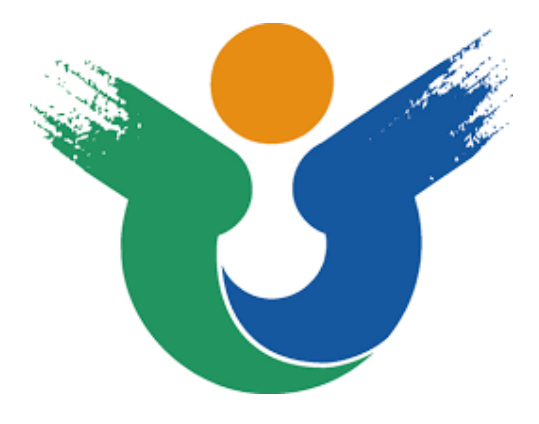

# 平戸市教育委員会

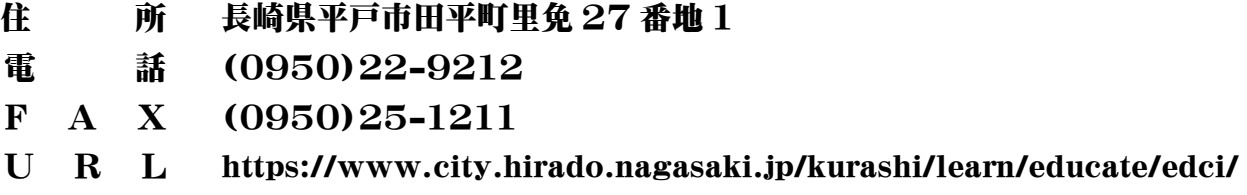